附件 2

## 开具发票流程

1. 用微信、支付宝扫描下方开票二维码。

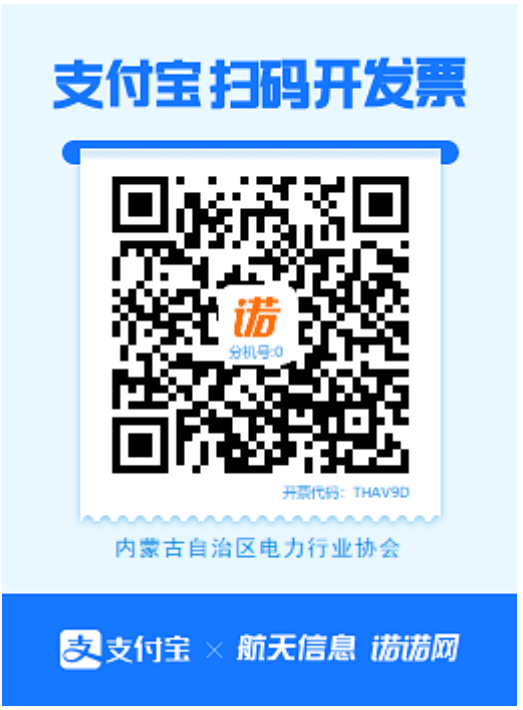

2. 进入开票页面后,选择"企业开票"。

3. 填写发票信息

请按照系统提示,逐一填写发票内容,包括学员所在单 位的抬头、税号、地址、电话、开户行(须具体至支行)、 开户账号,以上六项信息为必填项。

提交前,请务必确认信息填写完整无误,信息提交后将 无法修改,协会只根据推送信息开具增值税发票,一律不重 新开具发票。

4. 填写完发票信息后,选择商家留言,填写"继保培训-

单位-姓名"。

5. 全部填写完成,核对无误后,选择"立即开票",即可 成功将开票信息推送至内蒙古电力行业协会。

请注意,若只需开具一张发票,则填写一次开票信息, 若集中缴费需开具多张发票,则提交多次开票信息。

如有开具发票的相关问题,请咨询内蒙古自治区电力行 业协会财务管理部,电话 0471-5216618。